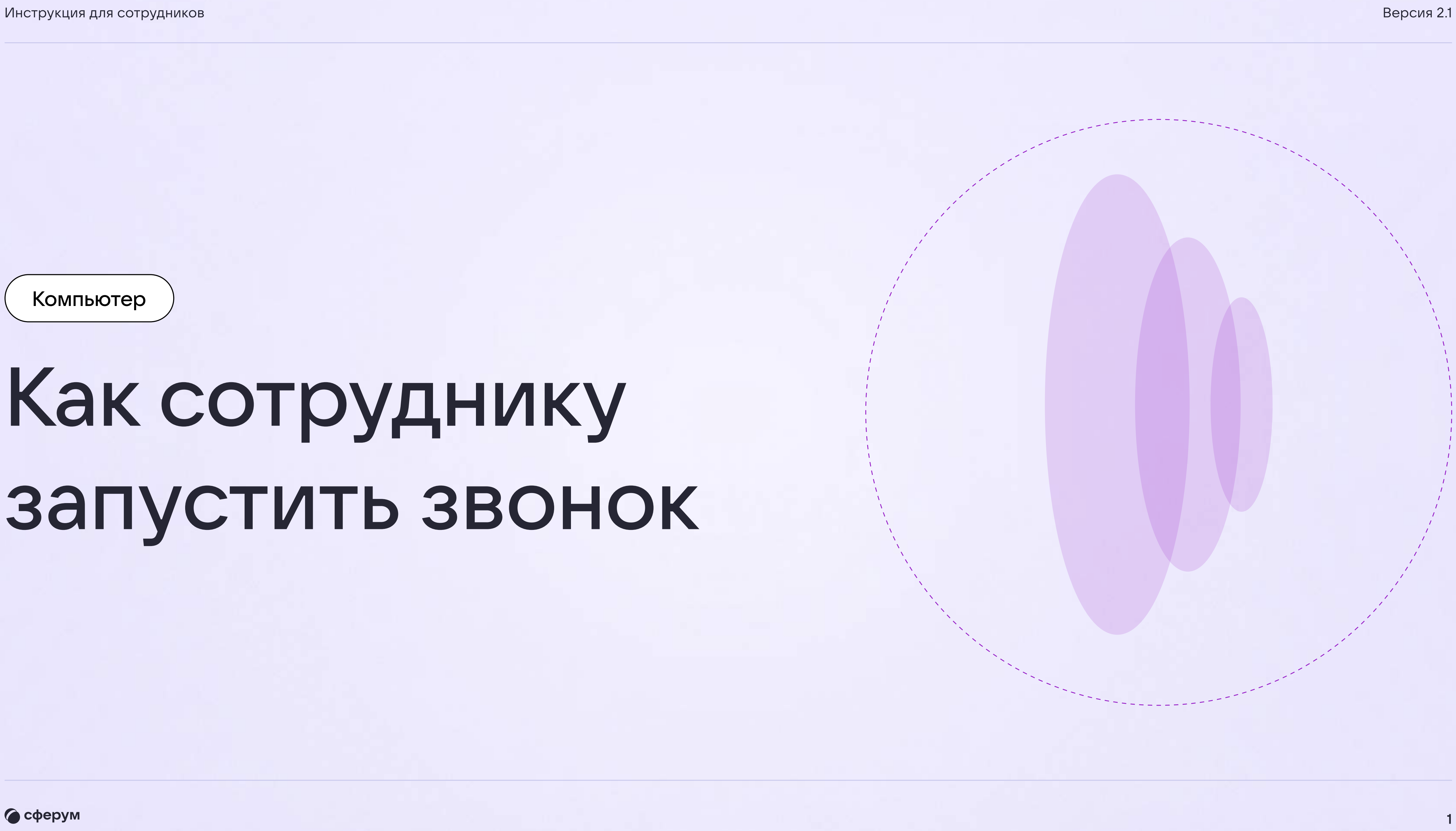

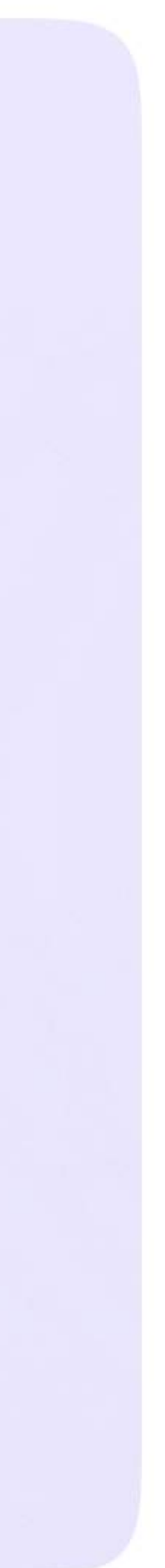

Компьютер

## Как сотруднику запустить звонок

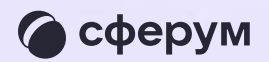

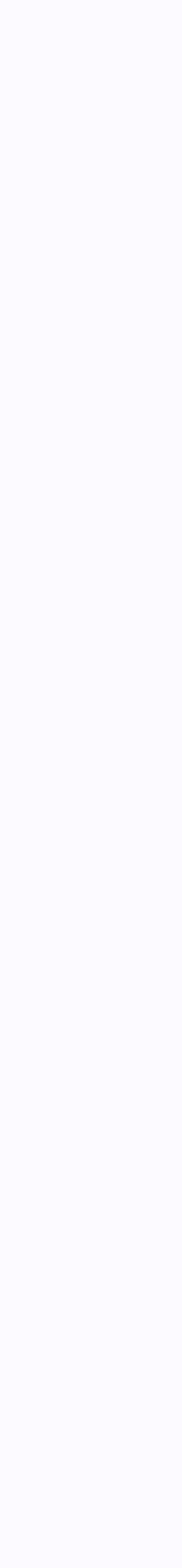

1. Перейдите по ссылке [https://web.vk.me](https://web.vk.me/) и войдите в свой профиль Сферум

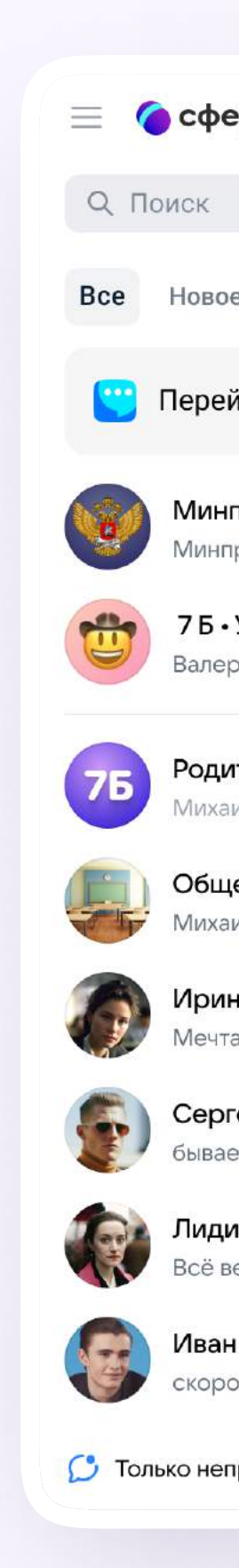

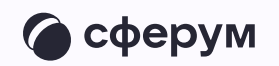

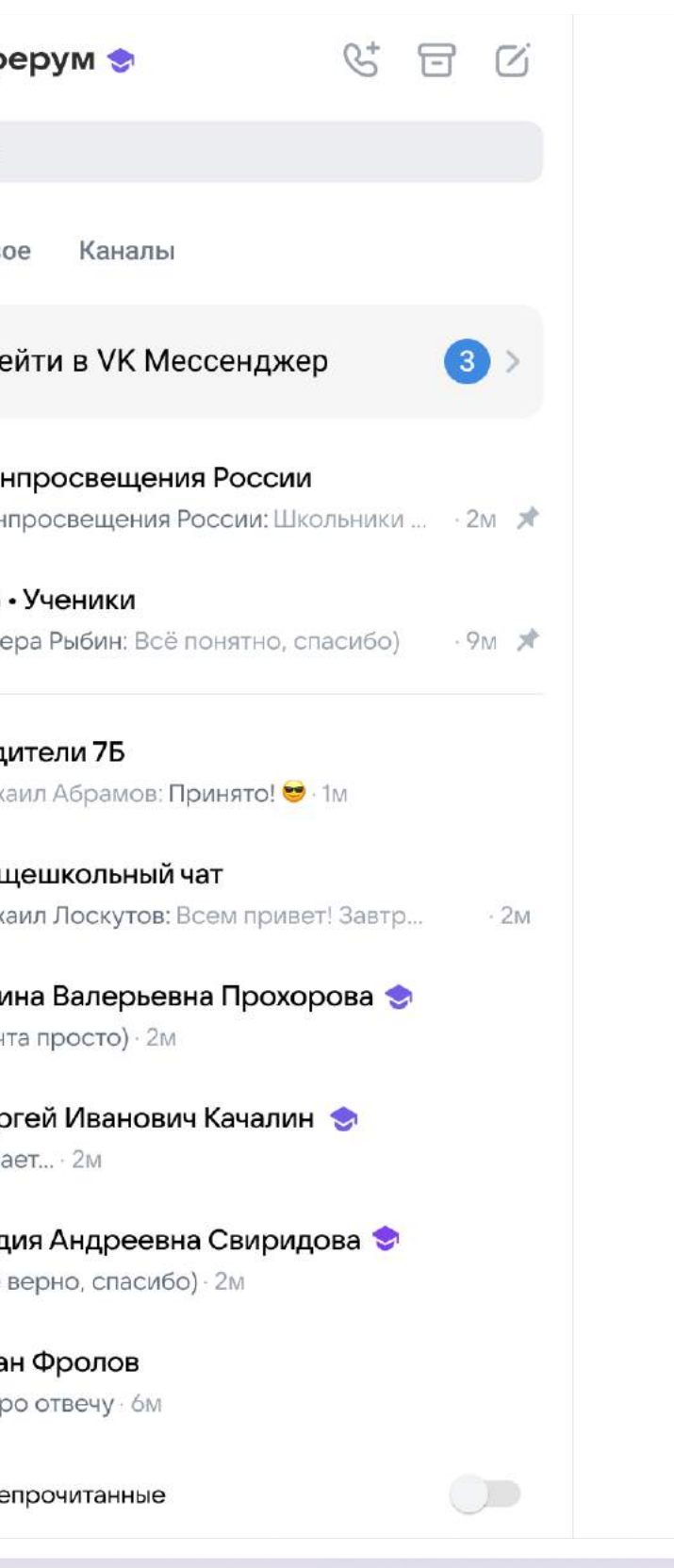

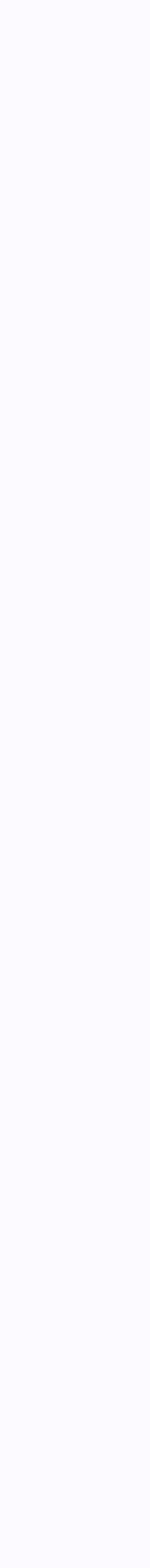

2. Откройте нужный чат из списка слева и нажмите на иконку телефонной трубки. Выберите аудио- или видеозвонок

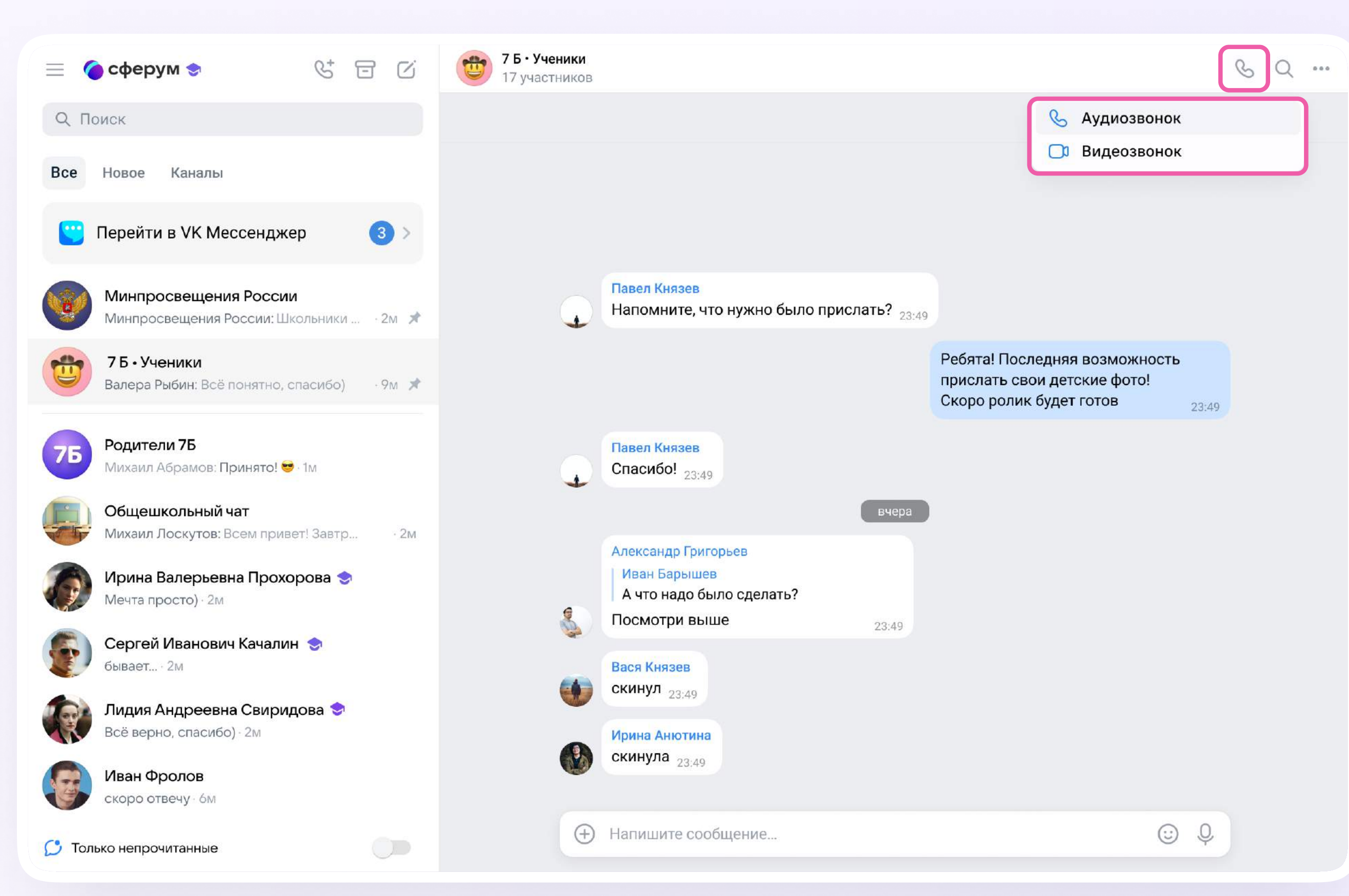

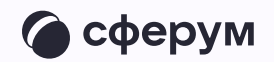

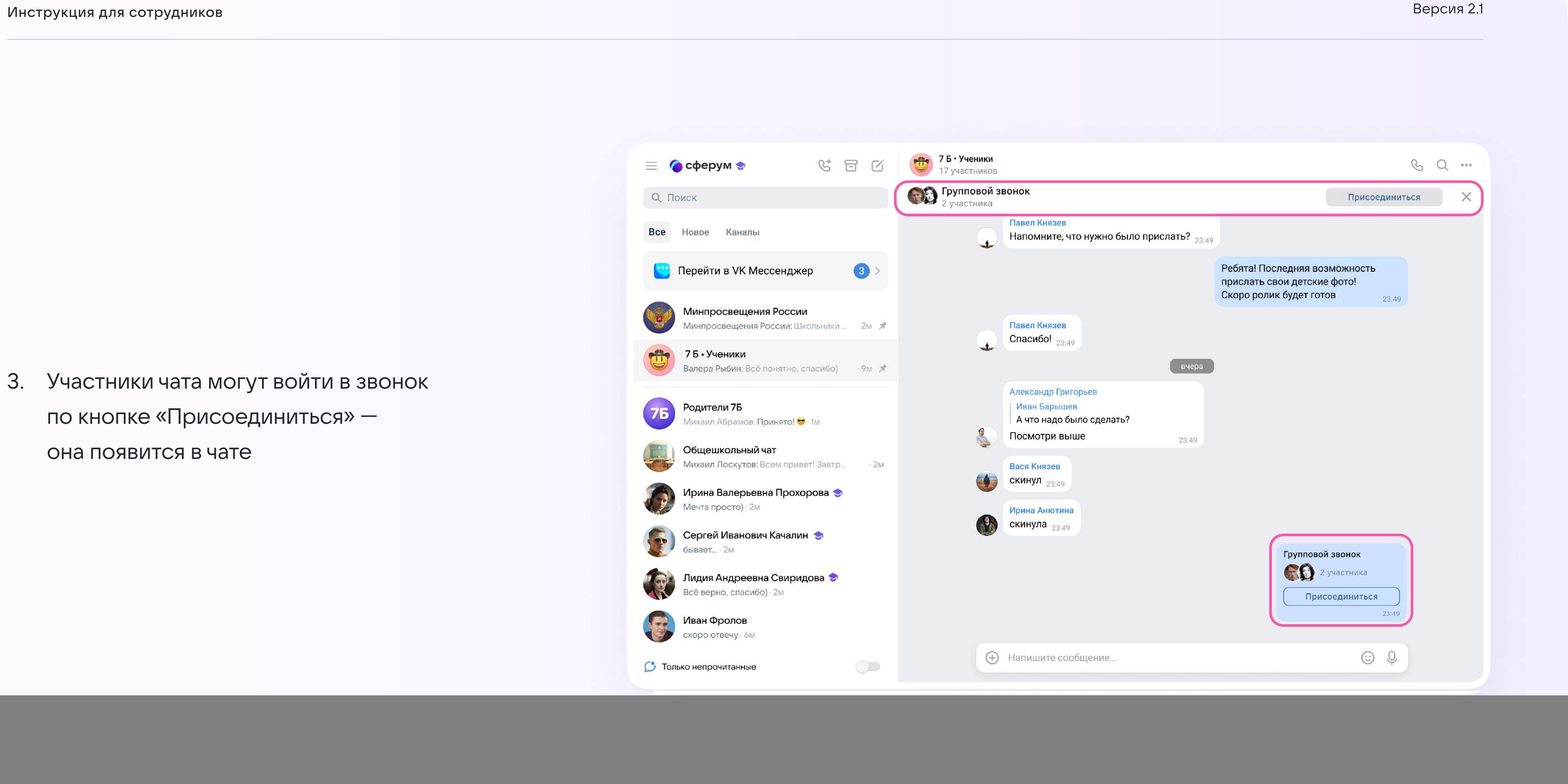

![](_page_3_Picture_3.jpeg)

3. Участники чата могут войти в звонок по кнопке «Присоединиться» она появится в чате

![](_page_4_Picture_18.jpeg)

## Интерфейс звонка

- 1. Чат
- 2. Демонстрировать экран
- 3. Интерактивная доска (бета-версия)
- 4. Поднять руку
- 5. Камера
- 6. Микрофон
- 7. Выход из звонка
- 8. Участники
- 9. Отображение участников
- 10. Настройки
- 11. Свернуть звонок
- 12. Развернуть звонок

![](_page_4_Picture_14.jpeg)

![](_page_4_Picture_15.jpeg)

![](_page_5_Picture_8.jpeg)

Пригласить участника можно и из звонка

- 1. Нажмите на кнопку «Ссылка»
- 2. Отправьте ссылку нужным людям закрытым способом: например, на личную почту или личным сообщением

![](_page_5_Picture_4.jpeg)

![](_page_5_Picture_6.jpeg)

C

![](_page_6_Picture_2.jpeg)

![](_page_6_Picture_3.jpeg)

![](_page_6_Picture_1.jpeg)

![](_page_7_Picture_7.jpeg)

Вы также можете добавить участников в звонок с помощью кнопки «Участники звонка»

Выберите их из предложенного списка участников чата либо из вкладки «Друзья». Если вы запускаете звонок из учебного профиля, то список друзей в VK Мессенджере совпадает с контактами в Сферуме

![](_page_7_Picture_3.jpeg)

![](_page_7_Picture_5.jpeg)

![](_page_8_Picture_6.jpeg)

Организатор звонка может записать его по кнопке «Запись звонка» под шестерёнкой, отключить участникам микрофоны, настроить виртуальный фон для своего видео и так далее

![](_page_8_Picture_2.jpeg)

![](_page_8_Picture_4.jpeg)

C

![](_page_9_Picture_6.jpeg)

Организатор звонка может привлечь внимание участника, исключить из звонка, написать лично и так далее. Нажмите на три точки в правом верхнем углу аватара пользователя, чтобы открылось меню возможных действий

![](_page_9_Picture_2.jpeg)

![](_page_9_Picture_3.jpeg)

![](_page_10_Picture_4.jpeg)

 $\bullet$ 

Если организатор звонка разрешил отправлять реакции, ученик сможет отправлять смайлы над кнопкой «Поднять руку»

![](_page_10_Picture_2.jpeg)